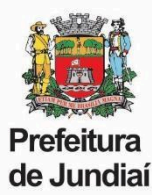

### **PERGUNTAS FREQUENTES – RECADASTRAMENTO / DECLARAÇÃO DE BENS**

# **1. QUAL O LINK PARA ACESSAR O RECADASTRAMENTO?**

<https://web.cijun.sp.gov.br/PMJ/RHRECAD/>

### **2. QUAL O PRAZO PARA REALIZAR O RECADASTRAMENTO?**

O período para realizar o recadastramento é de 01/05 à 30/06, de cada ano.

### **3. COMO ENTRAR EM CONTATO PARA TIRAR DÚVIDAS?**

O atendimento pela UGAGP será feito somente através do e-mail: [recadastraservidor@jundiai.sp.gov.br](mailto:recadastraservidor@jundiai.sp.gov.br)

## **4. QUAL O LOGIN PARA ACESSO?**

O login é o código funcional e a senha inicial, o CPF.

Se já tiver alterado, será a mesma senha cadastrada nos anos anteriores. Caso não se lembre, será necessário clicar em "Esqueceu a Senha" para envio do link de alteração (obs.: o link tem validade de 10 minutos).

Caso não tenha mais acesso às opções de e-mail listadas, será necessário, primeiramente, solicitar a inclusão do novo e-mail pelo [recadastraservidor@jundiai.sp.gov.br](mailto:recadastraservidor@jundiai.sp.gov.br) , para, posteriormente, redefinir a senha.

## **5. NÃO LEMBRO A SENHA. COMO ACESSAR?**

Será necessário clicar em "Esqueceu a Senha" para envio do link de alteração (obs.: o link tem validade de 10 minutos).

Caso não tenha mais acesso às opções de e-mail listadas, será necessário, primeiramente, solicitar a inclusão do novo e-mail pelo [recadastraservidor@jundiai.sp.gov.br](mailto:recadastraservidor@jundiai.sp.gov.br) , para, posteriormente, redefinir a senha.

### **6. QUAL DOCUMENTO DEVO ANEXAR PARA PROCEDER COM A APRESENTAÇÃO DA DECLARAÇÃO DE BENS?**

Deverá ser juntada, obrigatoriamente, a Declaração de Imposto de Renda entregue à Receita Federal, em formato PDF, contendo o item "Bens e Direitos".

Caso não seja obrigado a realizar a Declaração de Imposto de Renda, deverá ser feito o download do Formulário de Declaração de Bens e Valores, que precisa ser impresso, preenchido, assinado e digitalizado para envio.

# **7. MEU CÔNJUGE E EU REALIZAMOS DECLARAÇÕES DE IMPOSTO DE RENDA EM SEPARADO E OS NOSSOS BENS CONSTAM NA DECLARAÇÃO DELE. COMO INFORMAR?**

Neste caso será necessário anexar, também, o item "identificação do contribuinte" da sua declaração IR, onde consta o CPF do cônjuge.

### **8. NÃO CONSIGO ANEXAR O ARQUIVO DA DECLARAÇÃO DE BENS. COMO PROCEDER?**

Verificar:

- O arquivo precisa estar em formato PDF;

- Será necessário retirar acentos ou caracteres especiais do nome do arquivo.

### **9. NÃO CONSIGO FINALIZAR O RECADASTRAMENTO.**

Verificar se todas as informações finais foram confirmadas:

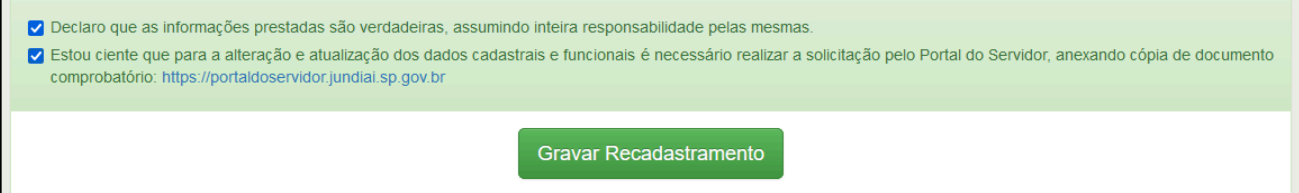

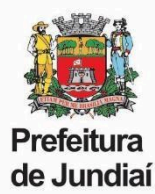

# **10. O PORTAL ESTÁ RETORNANDO A SEGUINTE MENSAGEM: "O ARQUIVO ANEXADO É MAIOR QUE 10 MB!". O QUE FAZER?**

É necessário enviar somente a página de Bens e Valores da Declaração de IR. Caso a redução ainda não seja suficiente, pode-se comprimir o arquivo, pelo seguinte link: <https://smallpdf.com/pt/comprimir-pdf>

## **11. A MINHA DECLARAÇÃO ESTÁ EM DOIS ARQUIVOS, COMO ANEXÁ-LOS?**

O sistema aceita apenas um arquivo, dessa forma, será necessário juntá-los. É possível fazer esse procedimento pelo seguinte link: <https://smallpdf.com/pt/juntar-pdf>

## **12. QUEM VAI TER ACESSO A MINHA DECLARAÇÃO DE BENS?**

As declarações são mantidas sob sigilo, em ambiente seguro e criptografado, sem acesso de consulta por parte de nenhum agente público da Prefeitura de Jundiaí. Além disso, não é permitido o download da declaração de bens, nem mesmo pelo próprio servidor, caso seja feito um novo acesso ao Portal.

# **13. NÃO ESTÃO APARECENDO, NO RECADASTRAMENTO, OS DOCUMENTOS, ENDEREÇO, FICHA FAMILIAR, ETC; PARA ATUALIZAÇÃO.**

Todos esses dados estão sendo atualizados por meio de solicitação pelo Portal do [Servidor](https://portaldoservidor.jundiai.sp.gov.br). No Recadastramento permaneceram somente a entrega da Declaração de Bens e validação da CNH ou Conselho de Classe, se for exigência do cargo.

Caso haja divergência nesses dois itens é necessário solicitar a alteração via Portal do [Servidor,](https://portaldoservidor.jundiai.sp.gov.br) anexando cópia do documento. Somente após a atualização é possível finalizar o Recadastramento e a entrega da Declaração de Bens.

# **14. COMO ALTERAR OU INCLUIR INFORMAÇÕES REFERENTES À CNH E CONSELHO DE CLASSE? (SOMENTE PARA OS CARGOS QUE EXIGEM CNH OU CONSELHO DE CLASSE)**

Não é possível alterar estes documentos diretamente no Recadastramento, pois eles servem somente para conferência.

É necessário solicitar a alteração via Portal do [Servidor,](https://portaldoservidor.jundiai.sp.gov.br) anexando cópia do documento. Somente após a atualização será possível finalizar o Recadastramento e a entrega da Declaração de Bens.

### **15. FINALIZEI O RECADASTRAMENTO E NÃO SALVEI O COMPROVANTE, É POSSÍVEL O ENVIO DE UMA SEGUNDA VIA?**

Não temos como gerar um novo comprovante. Será necessário realizar o recadastramento novamente.

### **16. NÃO CONSIGO ACESSAR O RECADASTRAMENTO PELO CELULAR.**

É preciso acessar o link de um computador ou notebook.

### **17. QUAL LEGISLAÇÃO DISPÕE SOBRE A ENTREGA DA DECLARAÇÃO DE BENS?**

Lei federal nº 8.429, de 02 de junho de 1992 - Declaração de Bens:

Art. 13. A posse e o exercício de agente público ficam condicionados à apresentação de declaração de imposto de renda e proventos de qualquer natureza, que tenha sido apresentada à Secretaria Especial da Receita Federal do Brasil, a fim de ser arquivada no serviço de pessoal competente.

§ 1º (Revogado).

§ 2º A declaração de bens a que se refere o caput deste artigo será atualizada anualmente e na data em que o agente público deixar o exercício do mandato, do cargo, do emprego ou da função.

§ 3º Será apenado com a pena de demissão, sem prejuízo de outras sanções cabíveis, o agente público que se recusar a prestar a declaração dos bens a que se refere o caput deste artigo dentro do prazo determinado ou que prestar declaração falsa.

§ 4º (Revogado).

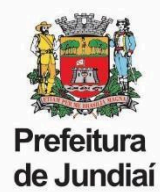

# **MANUAL COMPLETO**

**ACESSO E** *LOGIN*

Ao acessar o **Portal de Recadastramento**, o servidor será direcionado para a tela de *Login*. No primeiro acesso deverá ser informado o Código Funcional e, como senha inicial, o número do CPF.

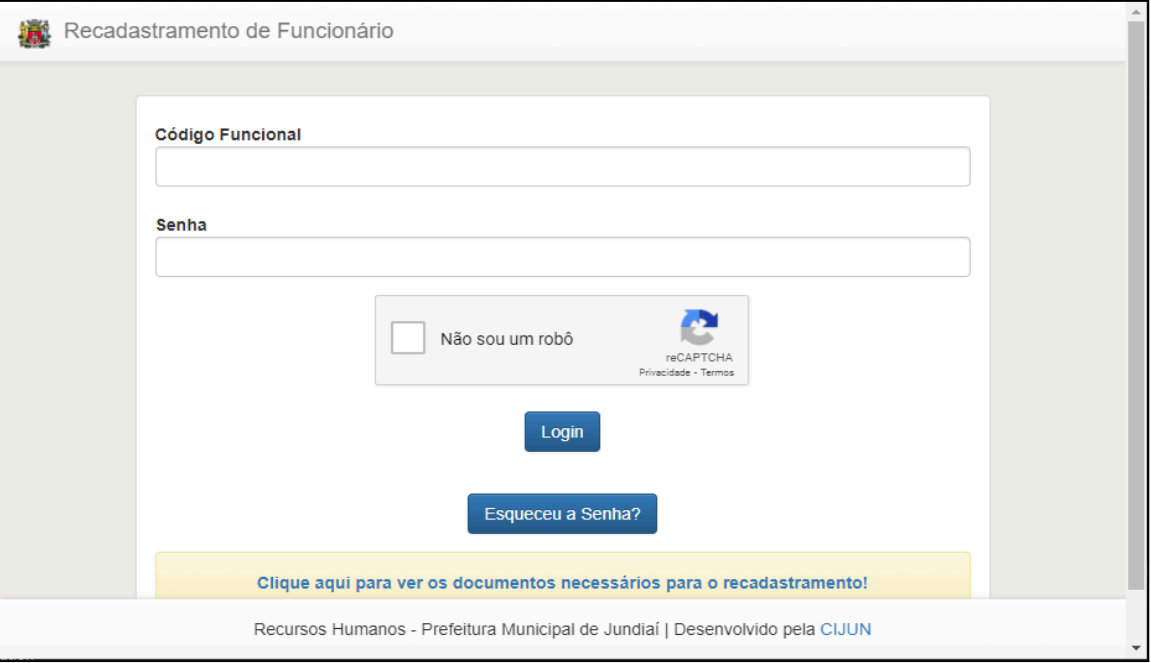

Em seguida, será solicitada uma validação de dados, onde deverão ser informados o Código Funcional, a Data de Nascimento, o Número do PIS e o Número do CPF.

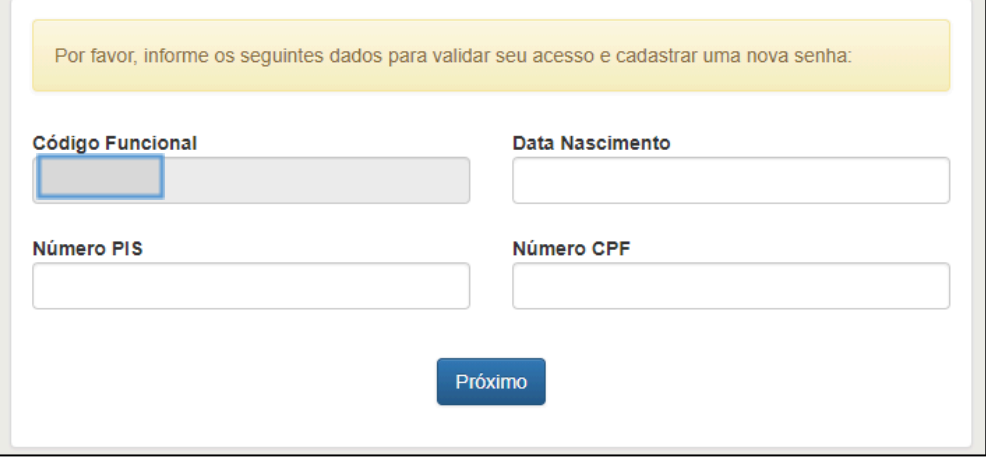

Após a confirmação, será exigido o cadastro de uma nova senha, que deve ter no mínimo 6 caracteres. Sugerimos que sejam evitadas senhas simples e que não sejam utilizados números de documentos, data de nascimento ou nomes de filhos/cônjuge, devendo ser incluídas, também, letras maiúsculas, números e caracteres especiais (!,@,#,\$, etc.), para maior segurança.

Com a nova senha cadastrada, o servidor será redirecionado para a tela inicial, onde deve ser feito novamente o *login*.

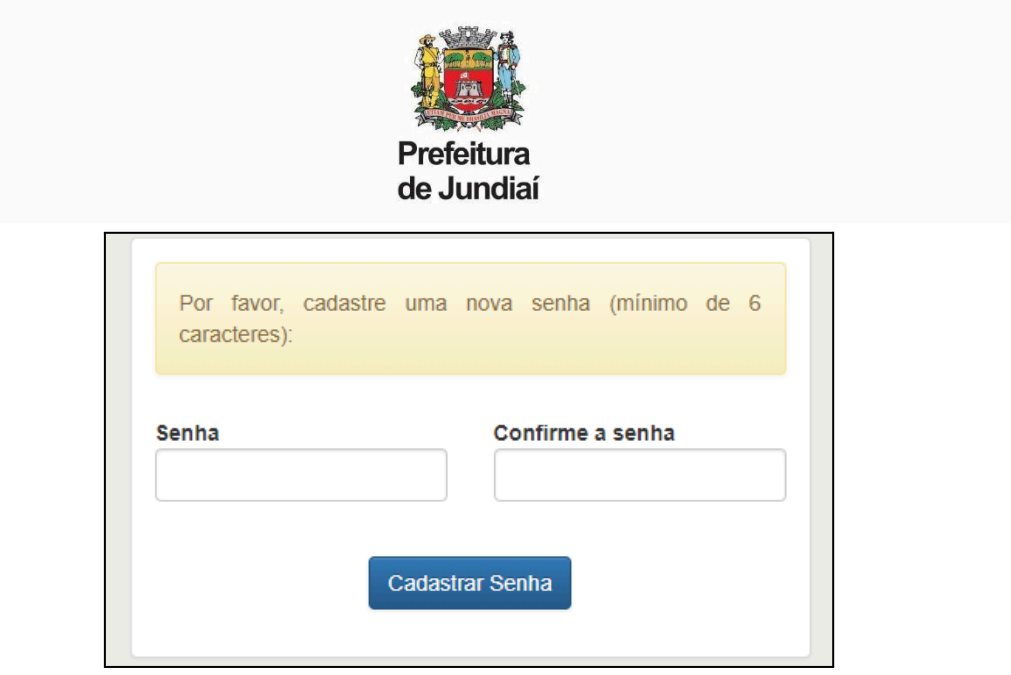

Em caso de **esquecimento de senha**, haverá a possibilidade de recuperá-la. Será preciso informar o código funcional na tela inicial e clicar em "**Esqueceu a Senha?**".

Será exibida a seguinte tela para a seleção do e-mail para envio das instruções de cadastro de nova senha:

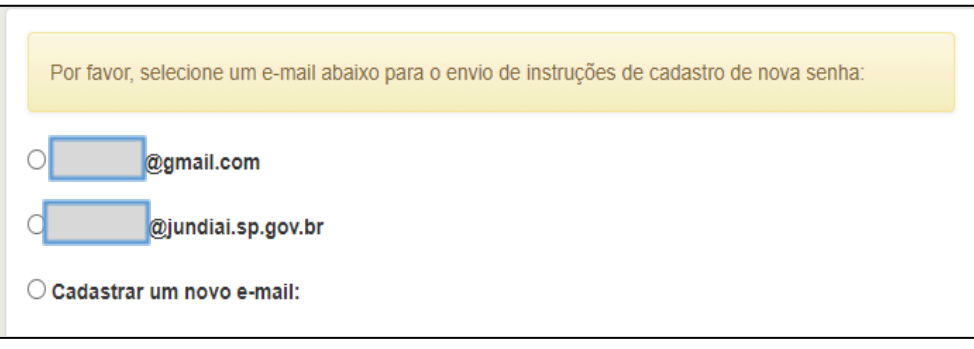

Caso o servidor não tenha mais acesso às opções de e-mail exibidas ou não possua um e-mail cadastrado, será necessário clicar em "Cadastrar um novo e-mail".

Novamente será solicitada a validação dos dados: Código Funcional, Data de Nascimento, Número do PIS e Número do CPF, e em seguida será disponibilizado um campo para digitação de um novo e-mail para envio das instruções de cadastro de nova senha.

# **DECLARAÇÃO DE BENS E VALORES**

Na seção "Declaração de Bens e Valores", deverá ser feito o *upload* da Declaração. Para isso, existem duas opções:

- 1. Enviar a cópia da declaração anual de bens apresentada à Receita Federal (Declaração de Imposto de Renda), contendo o item "Bens e direitos", em arquivo PDF.
- 2. Caso o servidor não faça a Declaração de Imposto de Renda, deverá ser feito o *download* do Formulário de Declaração de Bens e Valores, que precisa ser impresso, preenchido, assinado e digitalizado, em formato PDF, para envio.

As orientações de preenchimento também estão disponíveis no Portal para *download*.

Para enviar a Declaração, tanto para opção 1 quanto para a opção 2, basta clicar no botão "Anexar".

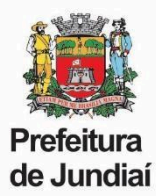

# **Atenção:** serão aceitos somente documentos em formato PDF.

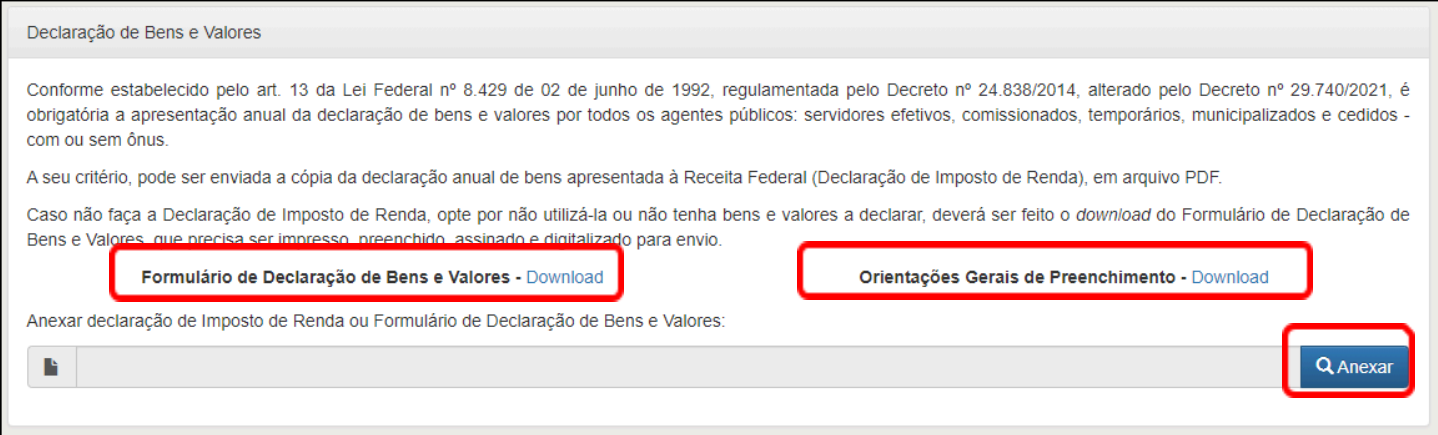

# Selecionar o arquivo da declaração e clicar no botão "Abrir".

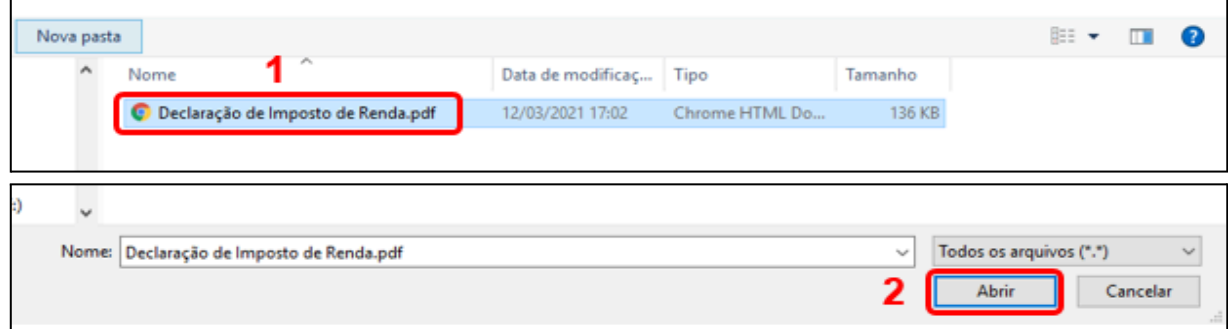

As declarações serão mantidas sob sigilo, em ambiente seguro e criptografado, sem acesso para consulta. Não será permitido o *download* da declaração de bens, nem mesmo pelo próprio servidor caso seja feito um novo acesso ao Portal.

# **RECADASTRAMENTO ANUAL DE SERVIDORES**

# **- Dados Pessoais**

Nesta guia contam o nome completo e o cargo:

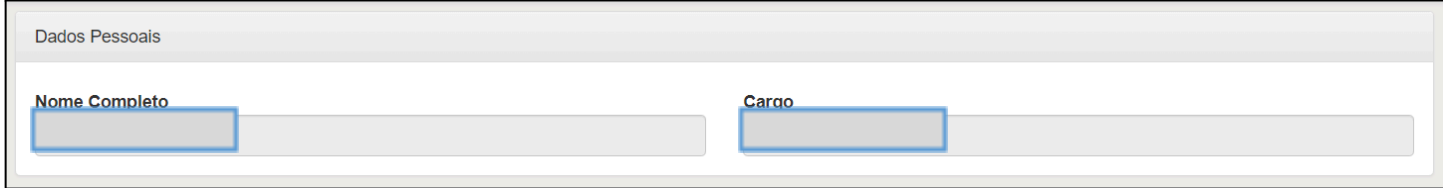

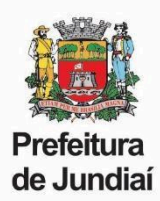

# **Atenção:**

▪ **A Carteira Nacional de Habilitação (CNH)** só ficará visível se o cargo exigir.

Caso algum dado esteja incorreto ou desatualizado será necessário solicitar a alteração via Portal do [Servidor,](https://portaldoservidor.jundiai.sp.gov.br) anexando cópia do documento. Somente após a atualização será possível finalizar o Recadastramento e a entrega da Declaração de Bens.

O sistema fará a validação dos dados, que são de preenchimento obrigatório, e verificação da data de vencimento.

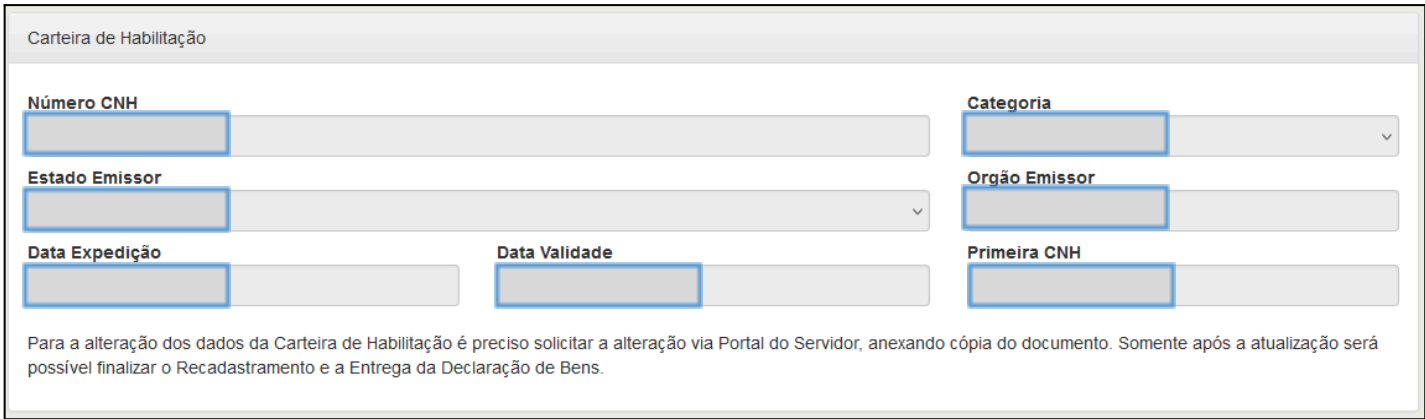

▪ **O Conselho Profissional (Órgão de Classe)** só ficará visível se o cargo exigir.

Caso algum dado esteja incorreto ou desatualizado será necessário solicitar a alteração via Portal do [Servidor,](https://portaldoservidor.jundiai.sp.gov.br) anexando cópia do documento. Somente após a atualização será possível finalizar o Recadastramento e a entrega da Declaração de Bens.

O sistema fará a validação dos dados, que são de preenchimento obrigatório.

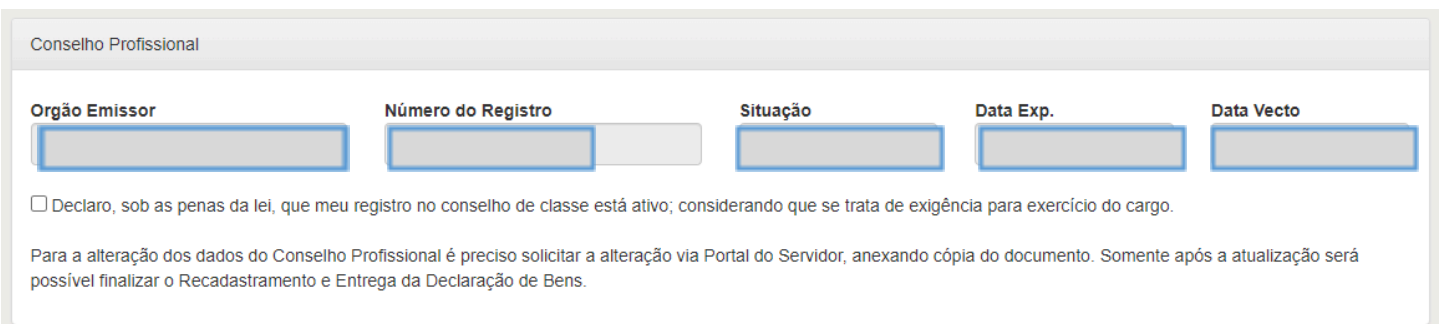

# **- Gravar Recadastramento**

Ao final do recadastramento é necessário selecionar as caixas de responsabilidade, destacadas em verde:

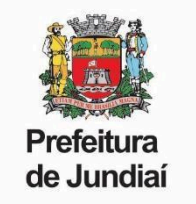

□ Declaro que as informações prestadas são verdadeiras, assumindo inteira responsabilidade pelas mesmas.

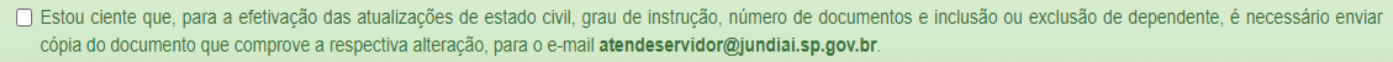

Gravar Recadastramento

Por fim, para concluir o Recadastramento, é preciso clicar no botão "**Gravar Recadastramento**".

Em seguida, o Portal disponibilizará o Comprovante, contendo os dados do servidor e data e hora da gravação. Esse comprovante pode ser impresso ou salvo em PDF e deve ser arquivado pelo servidor.

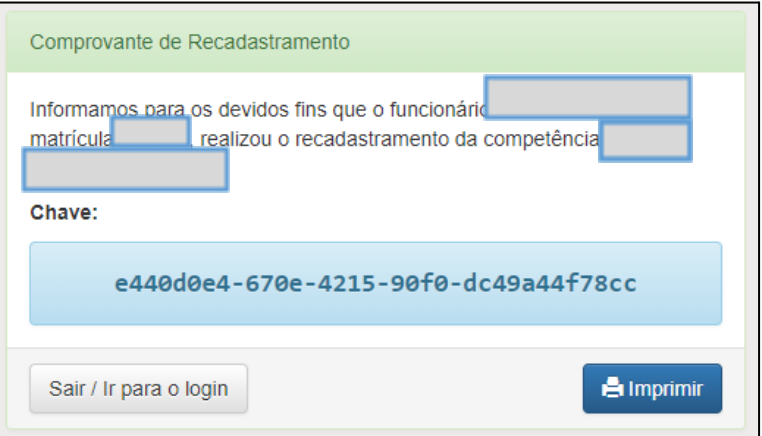